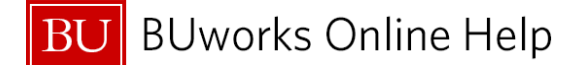

## **Instructions on how to Create, Reduce, and Close a Fund Reservation How to commitment (encumber) fund in WebGUI ECC System A replacement to the shadow system**

<span id="page-0-0"></span>*This exercise will review and maintain planned future costs of Grant Award, Unrestricted and or Restricted Designated Fund.*

## **Prepare to Create, Reduce or Close a Fund Reservation (Earmarked Fund)**

Business scenario: you need to reserve fund for yearly computer purchase. There is a need to show the true available budget on a fund via SAP ECC/BW Reports for a PI or Central Finance office(s).

- 1. Identify the Cost Object (Cost Center or Internal Order and GL account where the fund will be reserved. Note: the Cost Object will determine the Document Type which is required for entering when creating the fund reservation.
- 2. Identify planned expense, e.g., ; salaries, major project or major event
	- If salary analyze, calculate and/or determine *Total Salary Costs* and monthly/weekly reduction amounts that will need to be updated. Total cost include Fringe and F&A
	- Know the monthly salary or event amount for manual reduction. A reduction is required to relieve the committed fund.

## **Fund Reservation Document Types These are the Document Types for Transaction FMX1 - (Create Fund Reservation).**

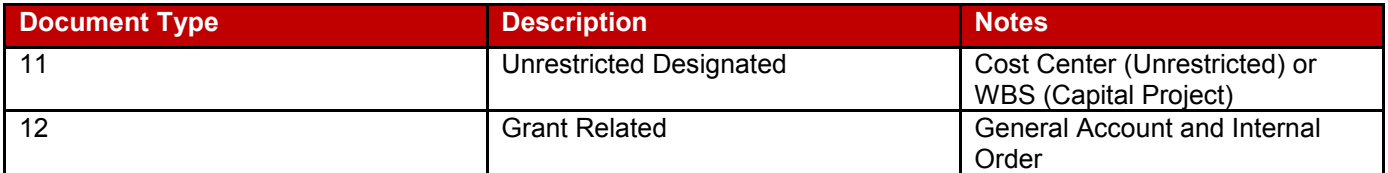

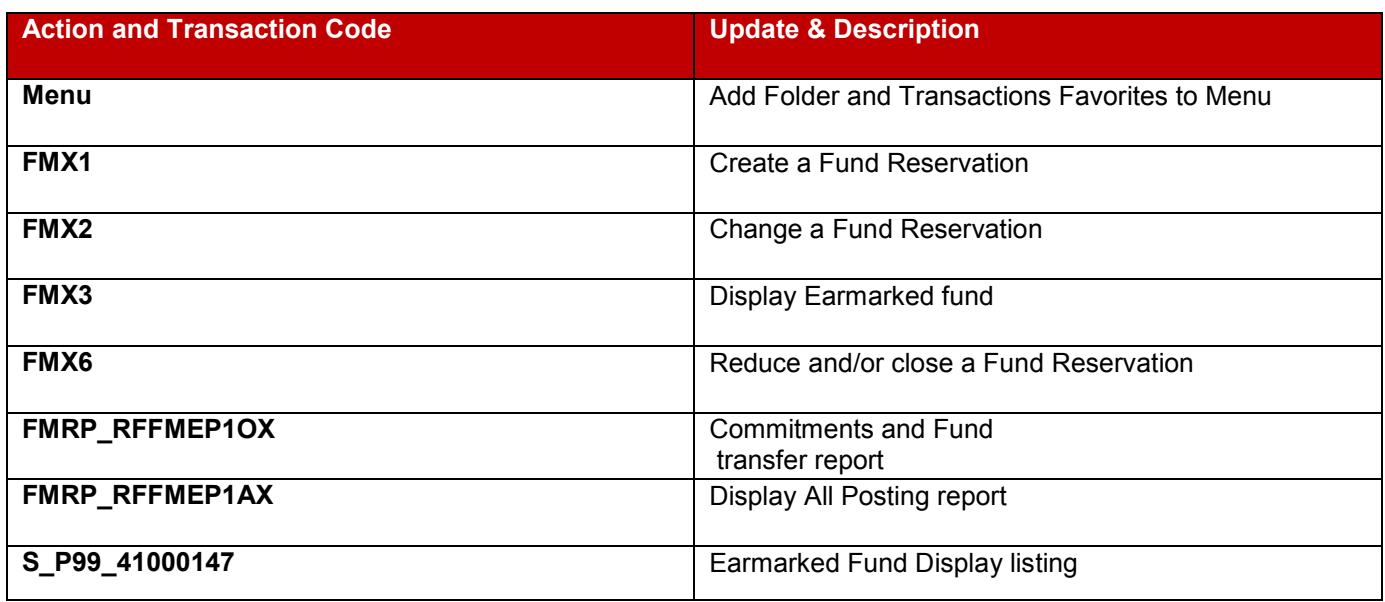

#### **Business Warehouse Reports**

- Funds Management (Distributed)/Transaction Detail Commitments
- Grant Management (Faculty) /Grant Expense Detail

**BU** BUworks Online Help

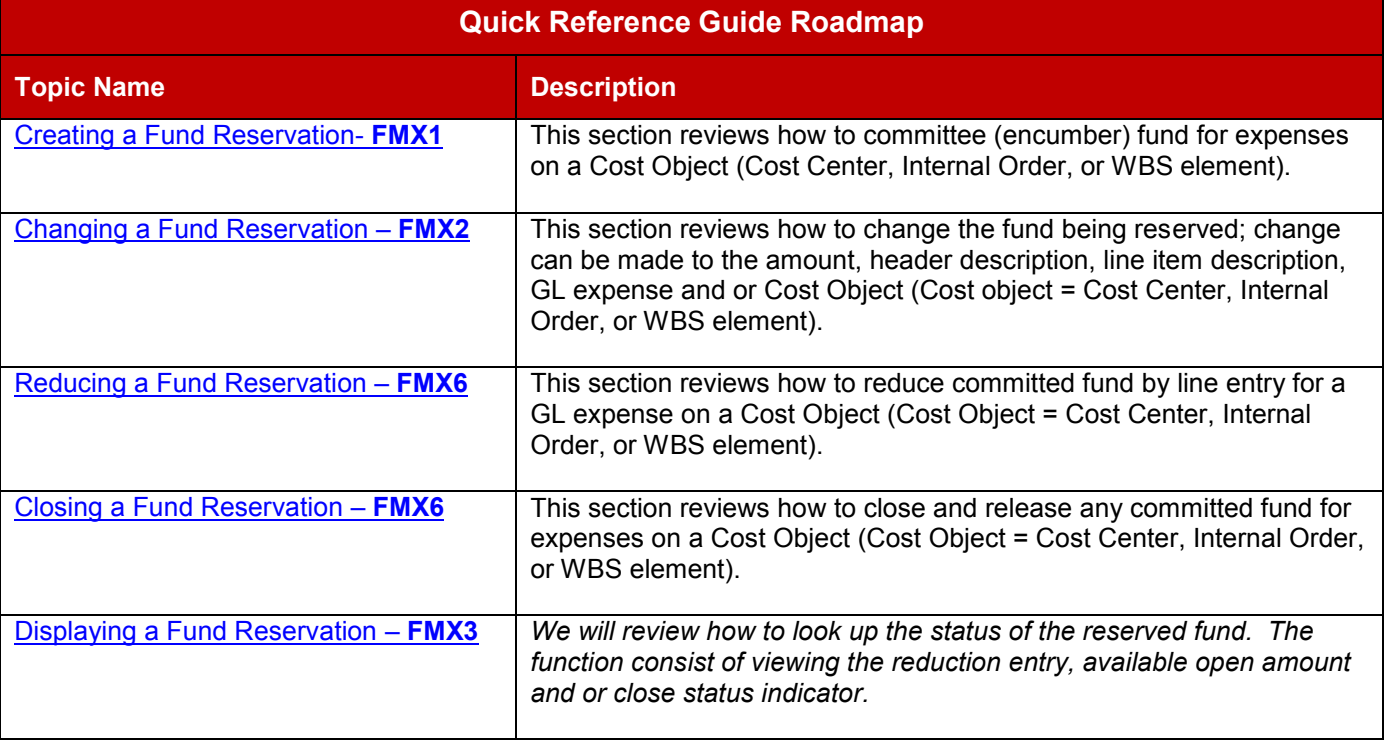

# *How to create a Fund Reservation – FMX1*

<span id="page-1-0"></span>We will review how to committee (encumber) fund for expenses on a **Cost Object** (**Cost Center**, **Internal Order**, or **WBS element**).

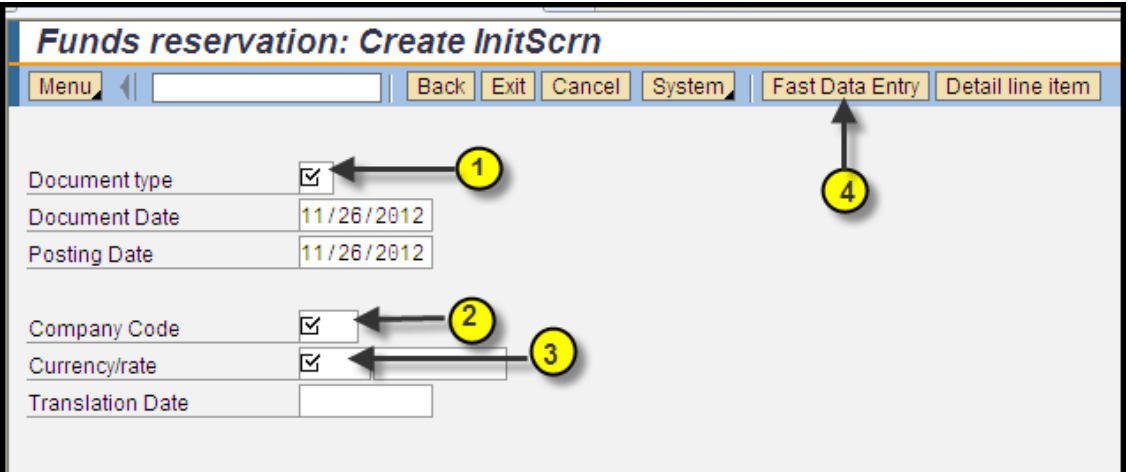

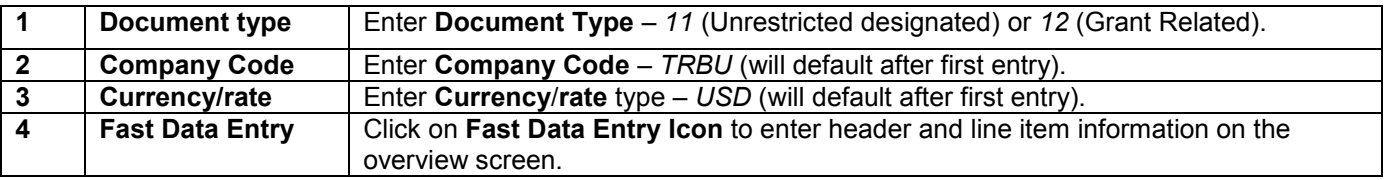

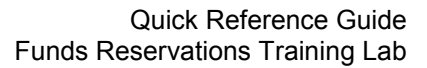

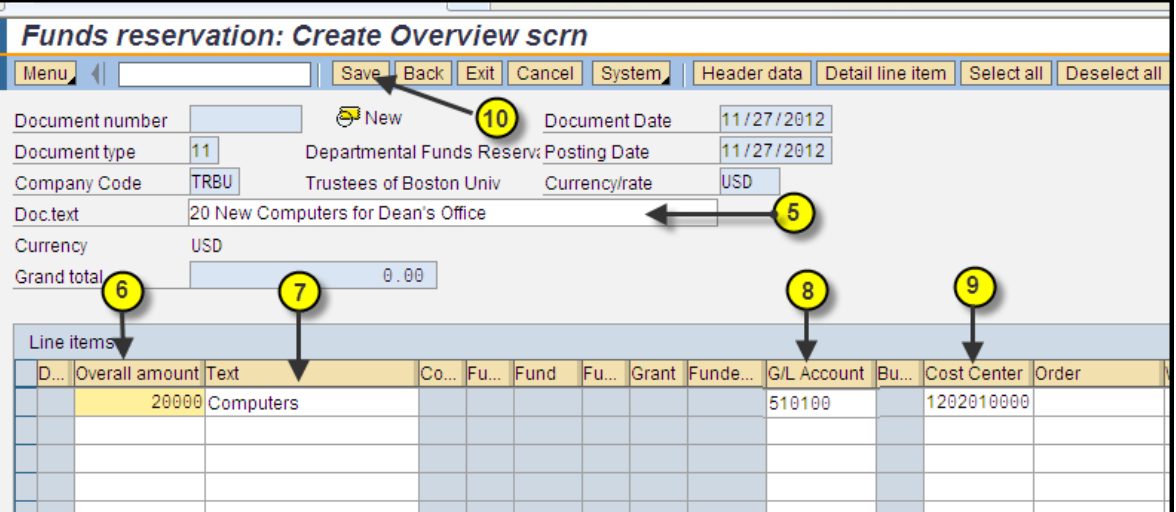

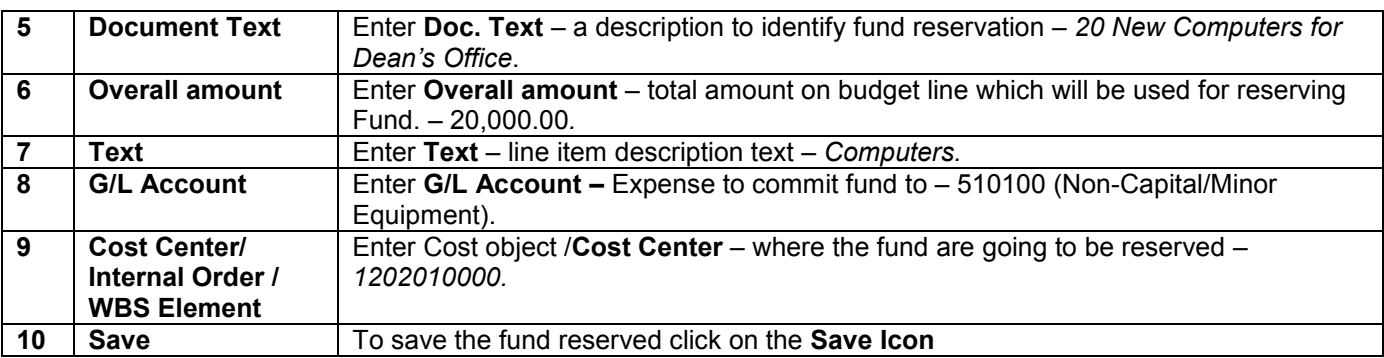

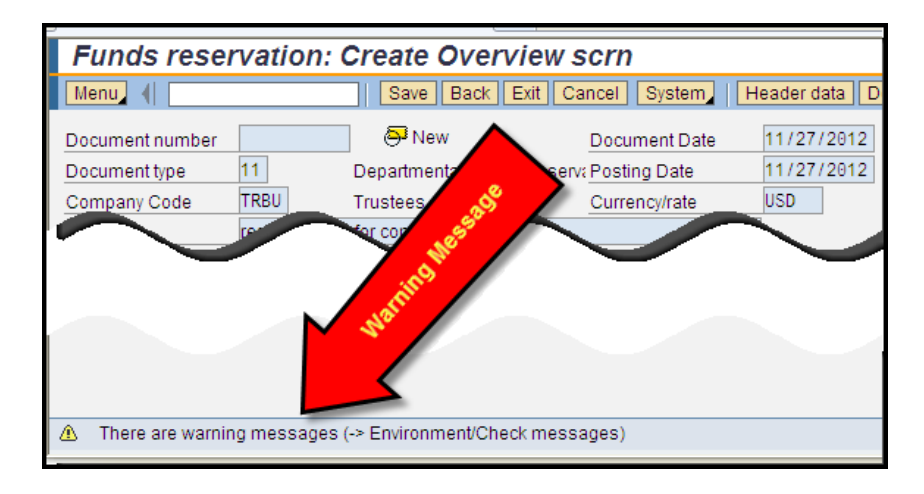

 If a **Warning Icon** appears (yellow warning message); review message and confirm fund are available on budget expense line/overall budget. To find path for checking messages; Go to **Menu Icon** or **More Icon**

**BUworks Online Help** BU

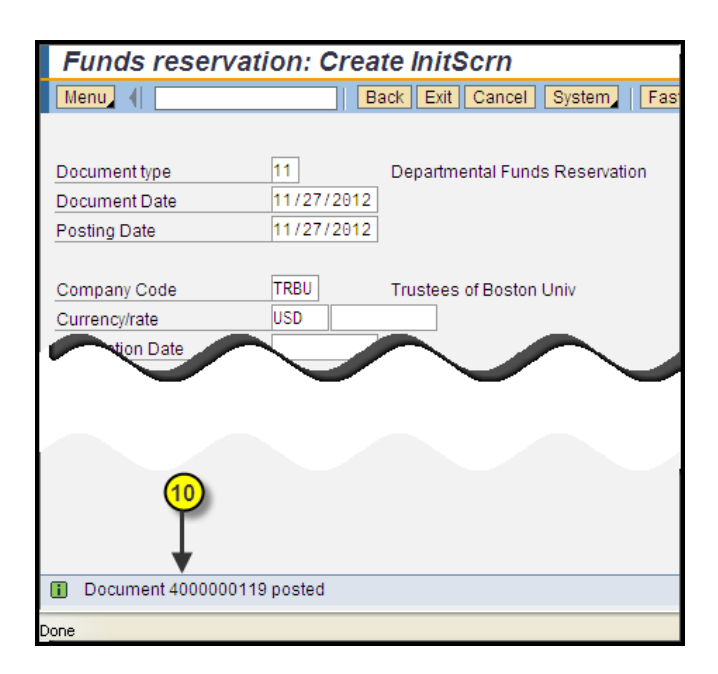

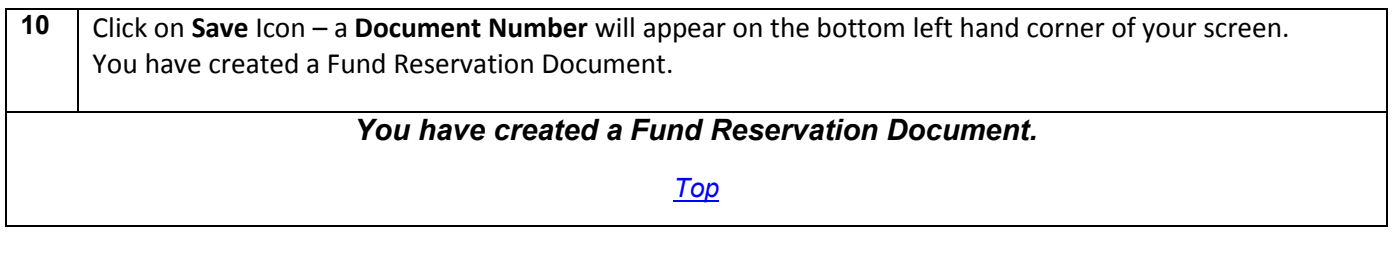

## *How to change the reserved fund – FMX2*

<span id="page-3-0"></span>We will review how to change the fund being reserved; change can be made to the amount, header description, line item description, **GL** expense and or **Cost Object** (**Cost object** = **Cost Center, Internal Order, or WBS element**).

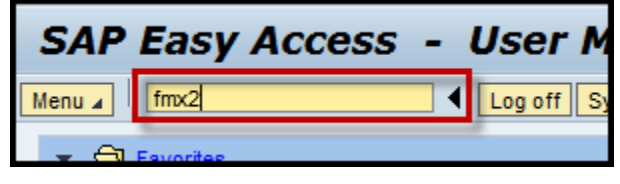

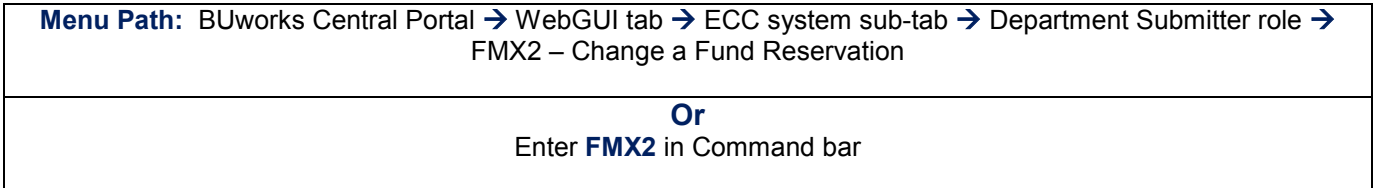

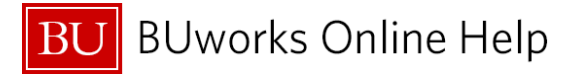

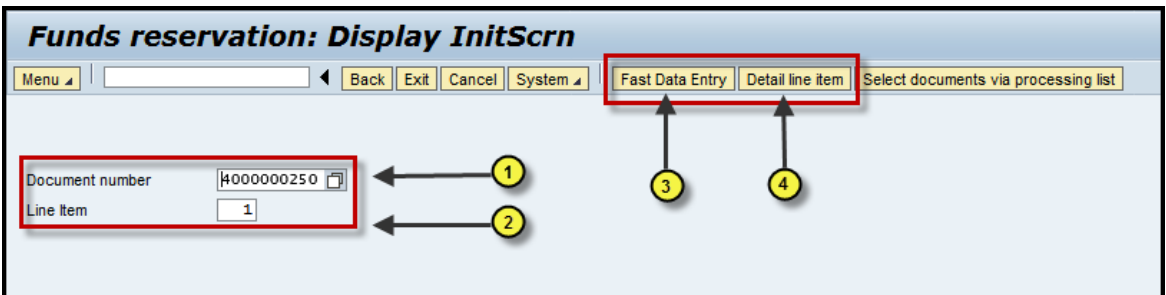

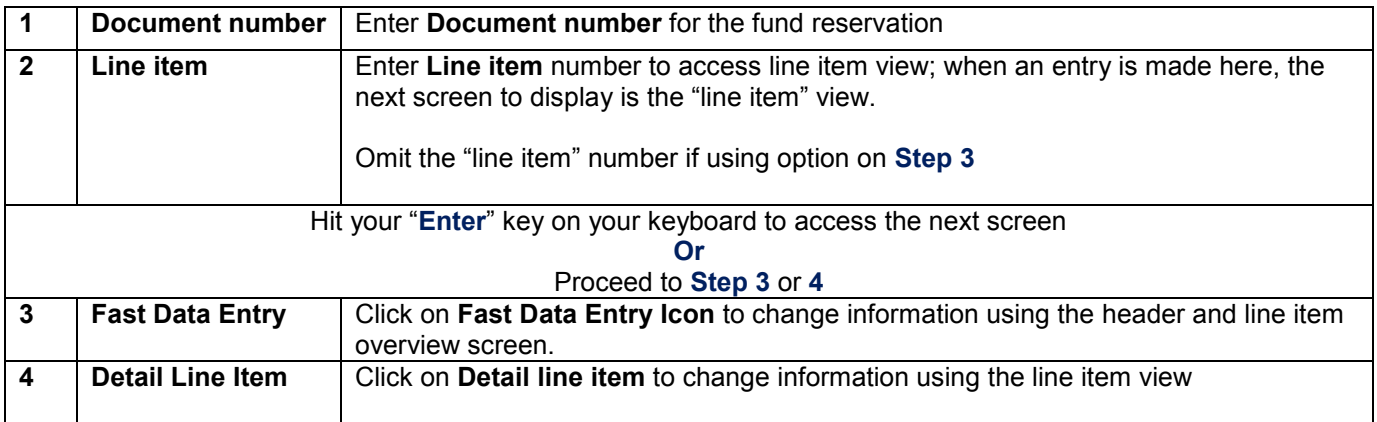

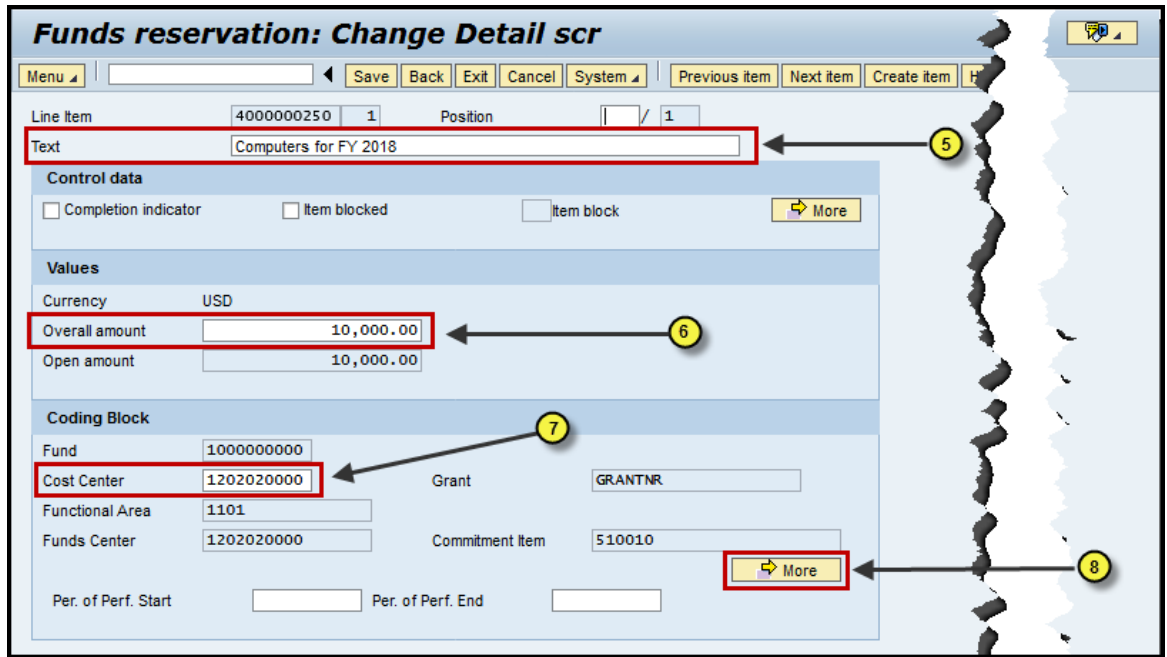

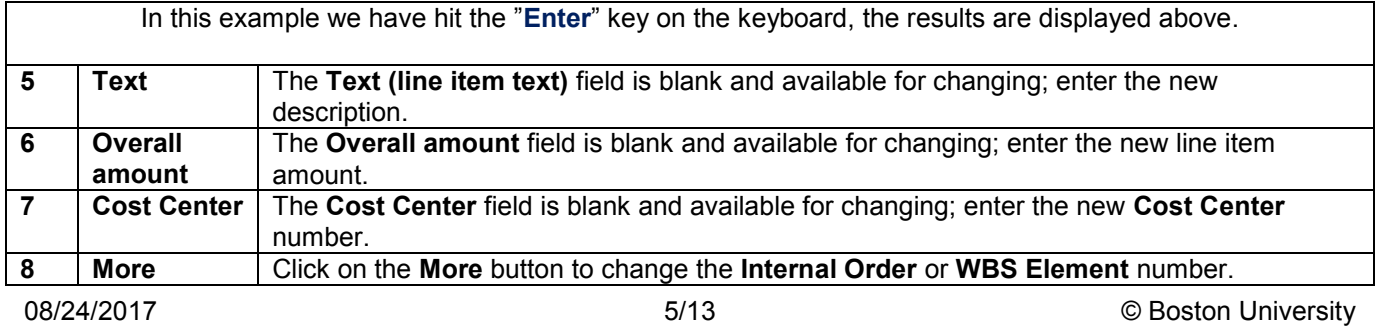

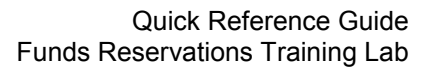

**BU** BUworks Online Help

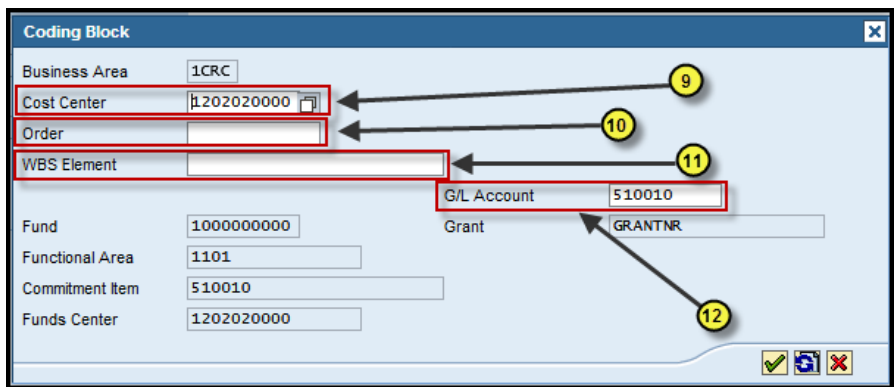

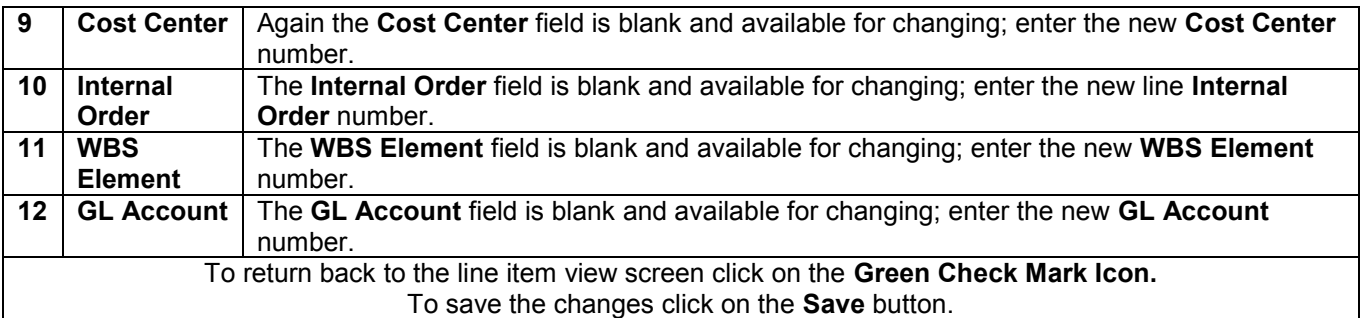

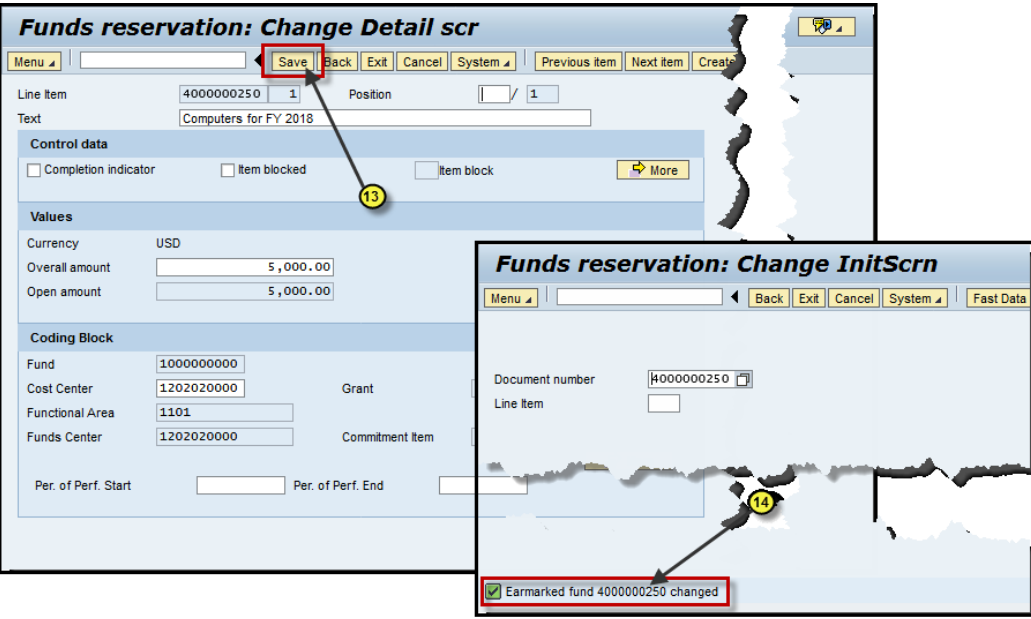

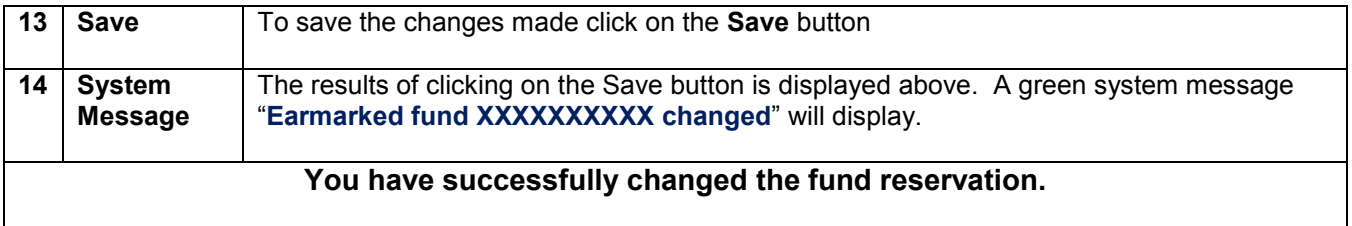

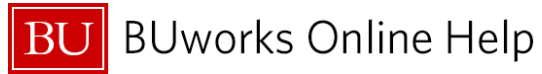

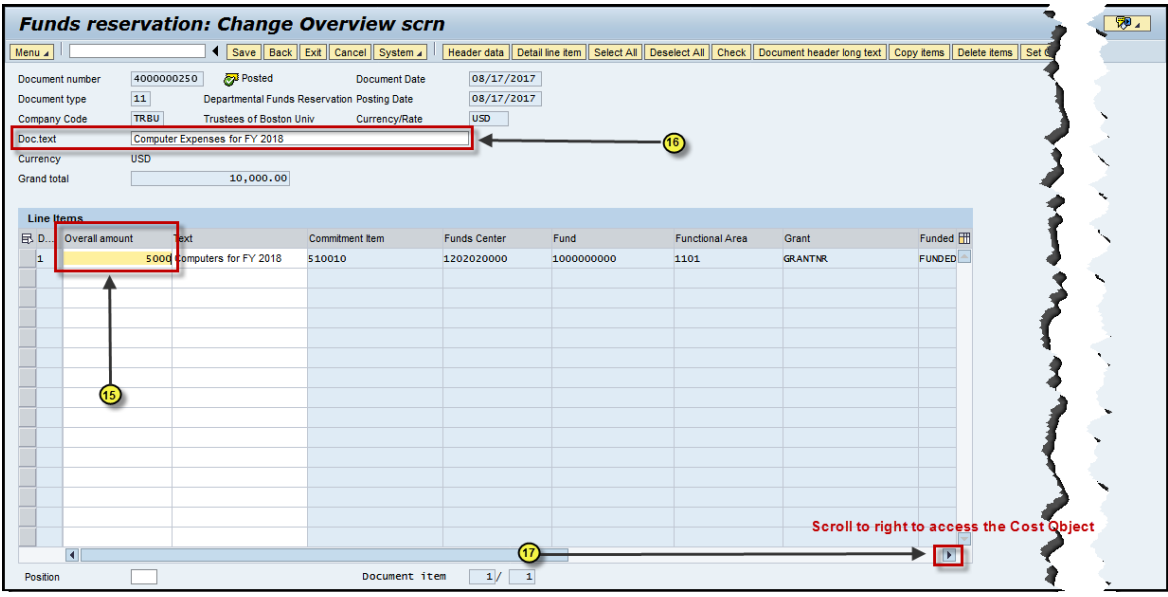

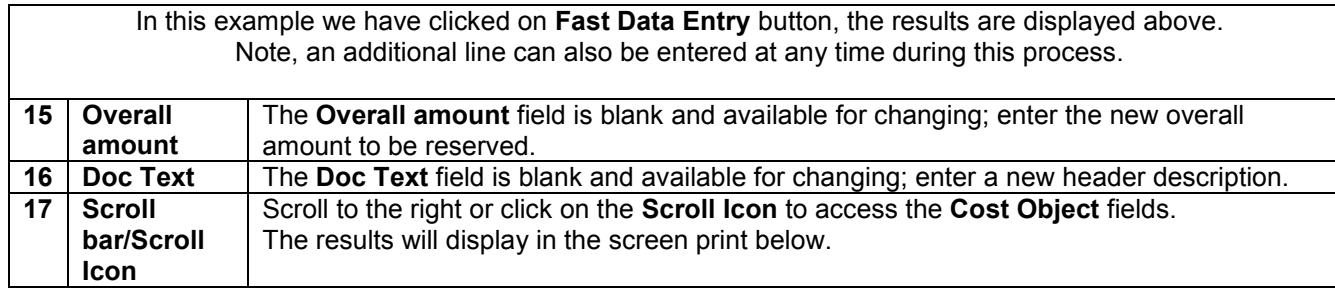

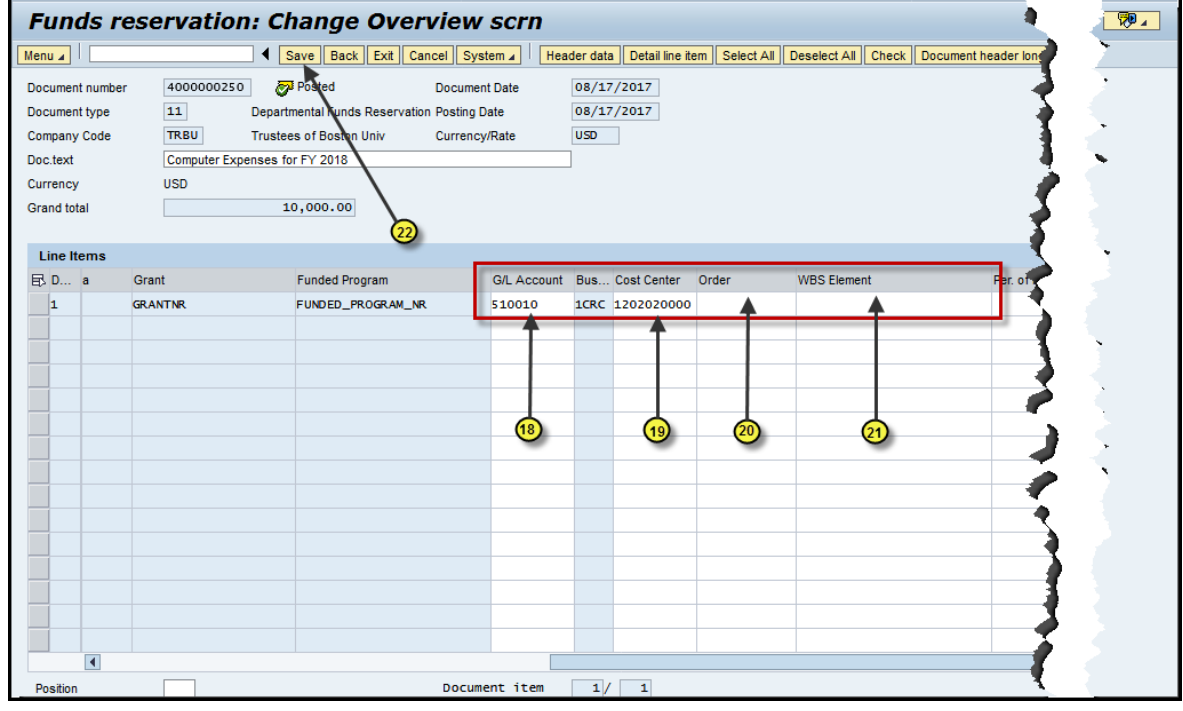

The results from scrolling to the right are displayed above. The blank fields are available for adding or changing.

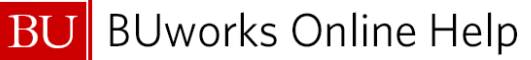

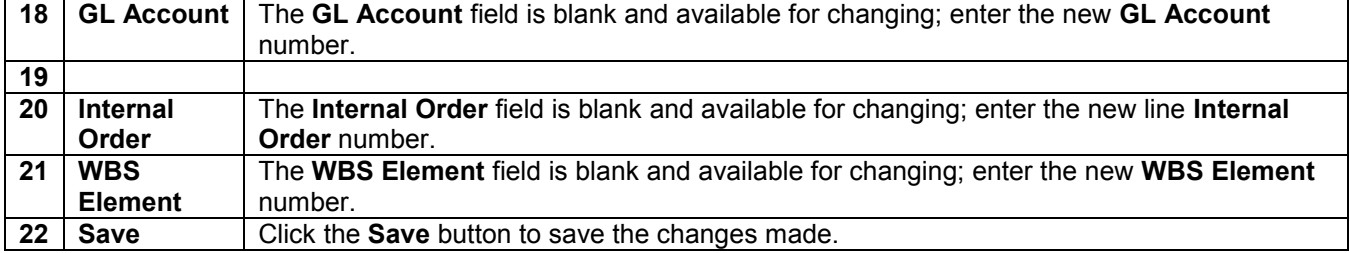

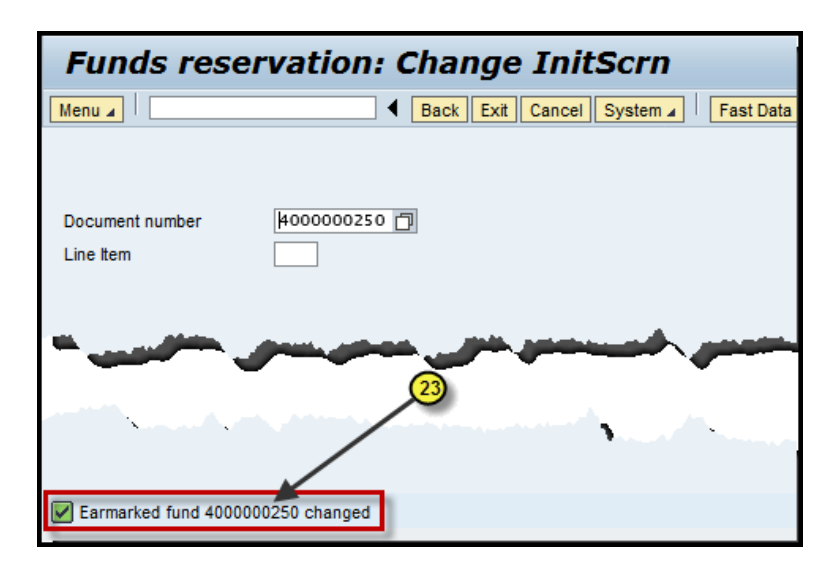

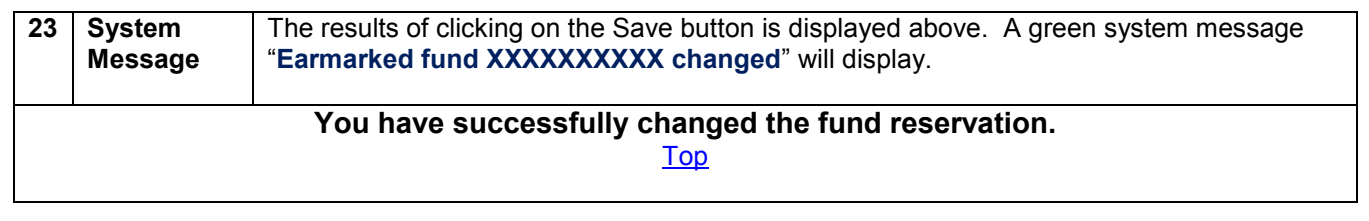

## *How to reduce a Fund Reservation – FMX6*

<span id="page-7-0"></span>We will review how to reduce committed fund by line entry for a GL expense on a **Cost Object (Cost Object** = **Cost Center, Internal Order, or WBS element***).* 

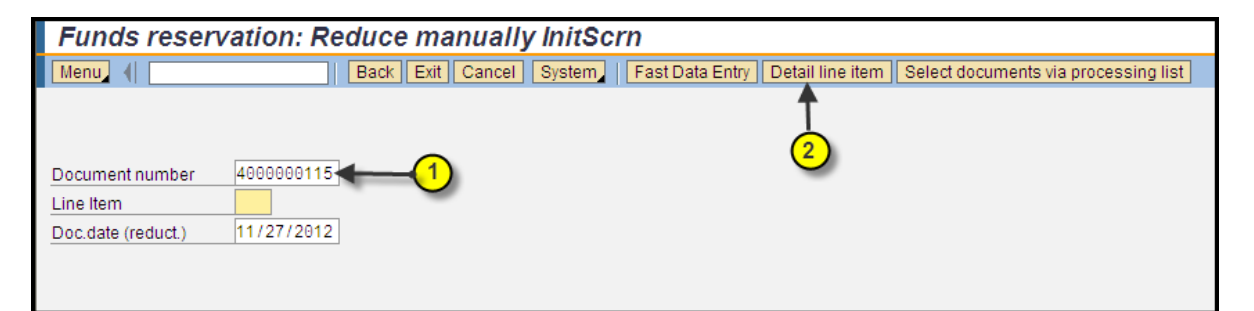

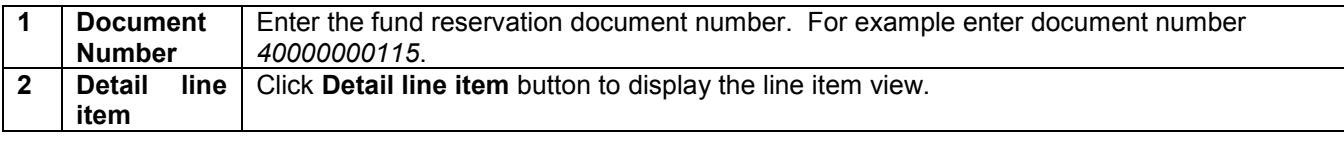

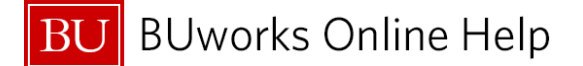

You also have the option of clicking on the **Fast Data Entry** button or hitting your "**Enter"** key on your keyboard to access the header and line item overview screen.

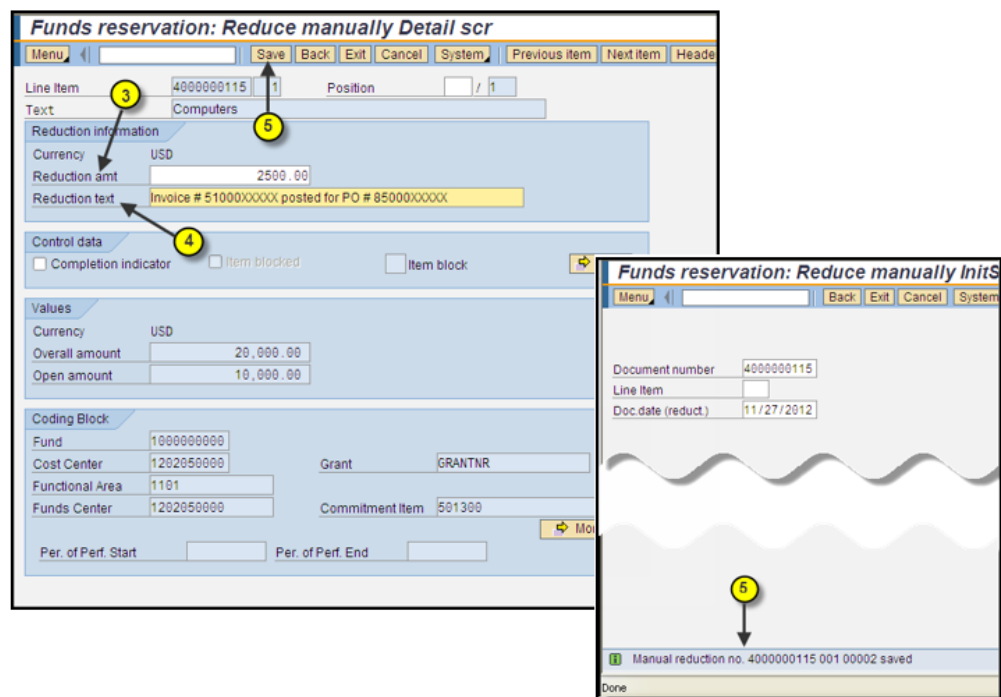

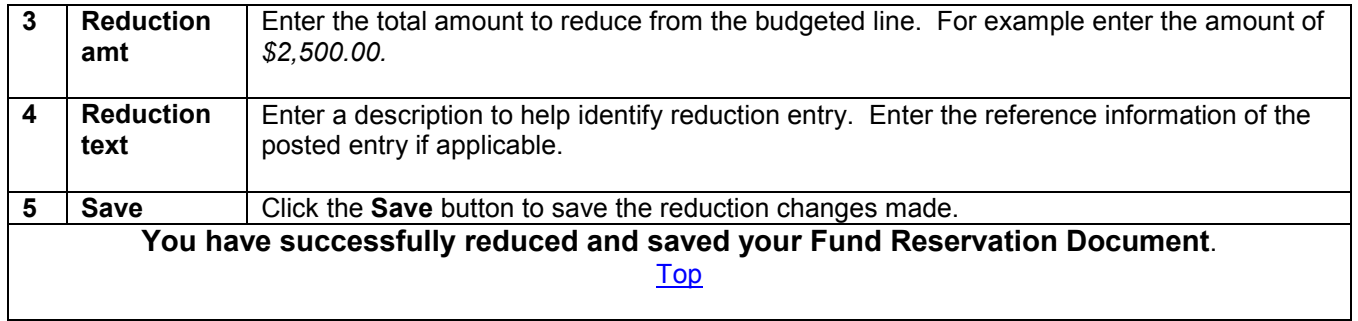

## *How to close a Fund Reservation – FMX6*

<span id="page-8-0"></span>We will review how to close and release any committed fund for expenses on a **Cost Object (Cost Object** = **Cost Center, Internal Order, or WBS element).** 

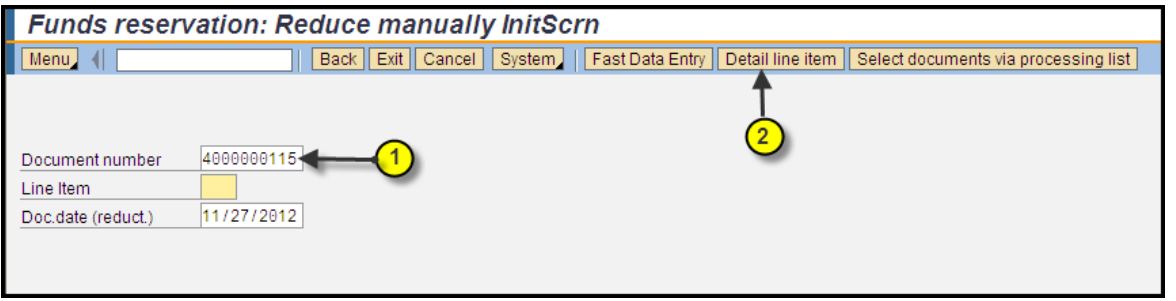

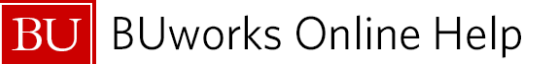

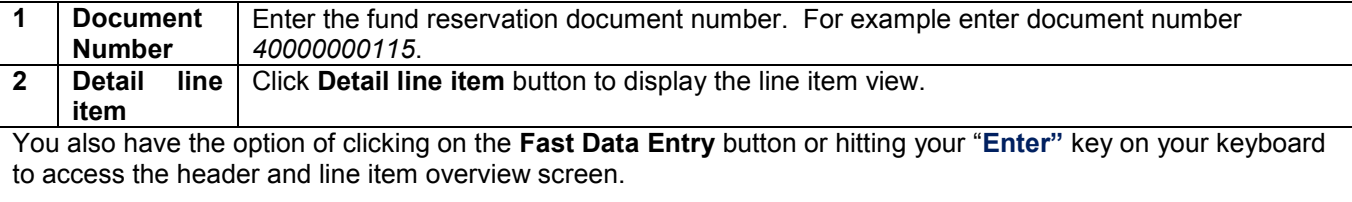

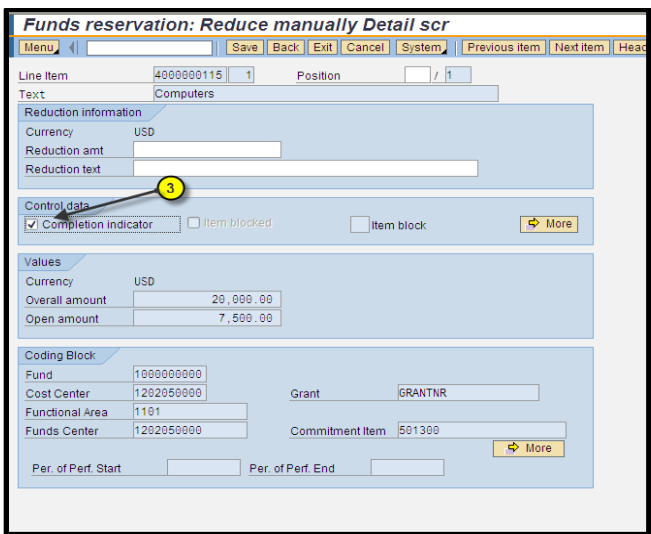

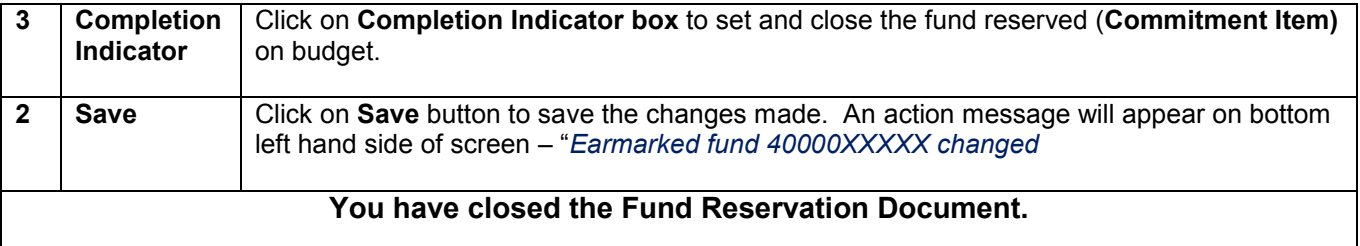

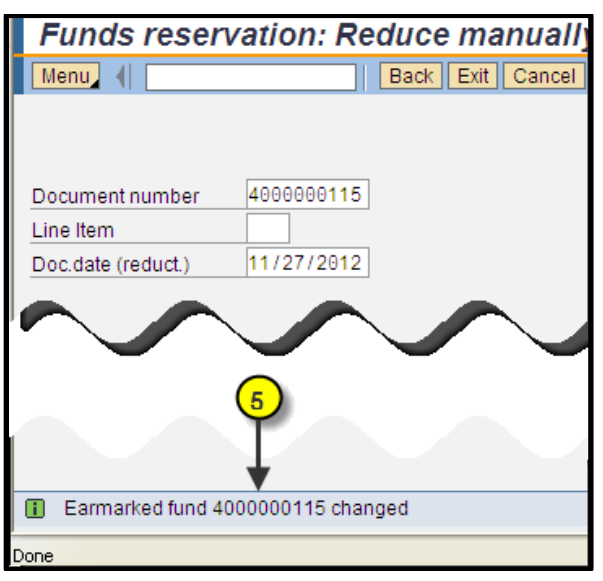

<span id="page-10-0"></span>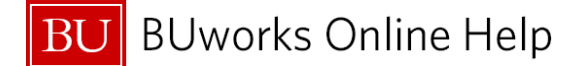

*How to display the reductions and or status of fund reservation – FMX3* 

We will review how to look up the status of the reserved fund. The function consist of viewing the reduction entry, available open amount and or close status indicator.

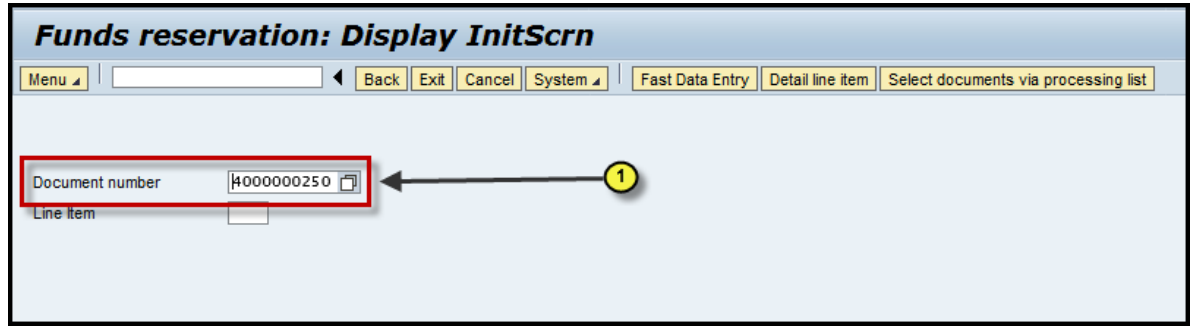

**1 Document Number** Enter the fund reservation document number. For example enter document number *40000000115*. You also have the option of clicking on the **Detail line item, Fast Data Entry** button or hitting your "**Enter"** key on your keyboard to access the header and line item overview screen.

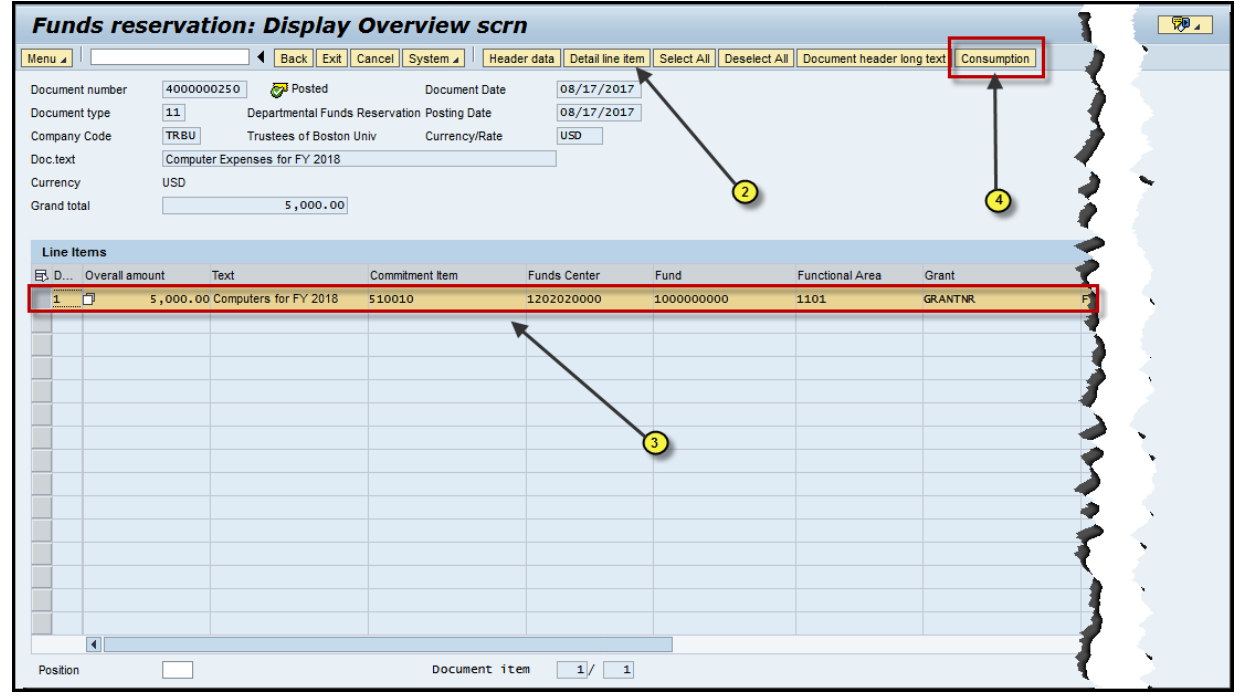

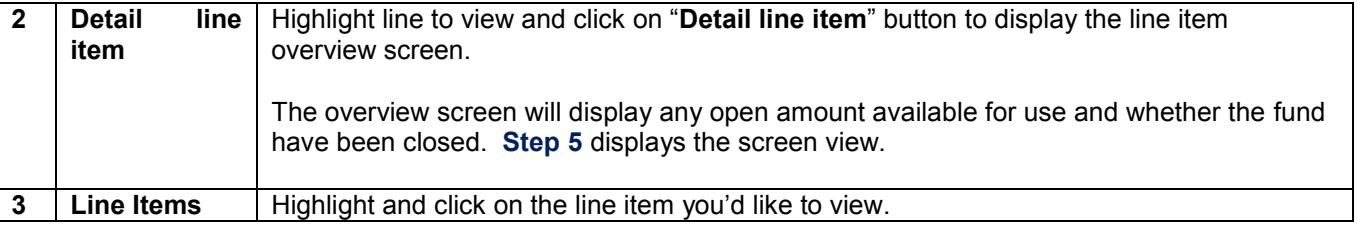

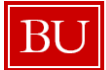

**BU** BUworks Online Help

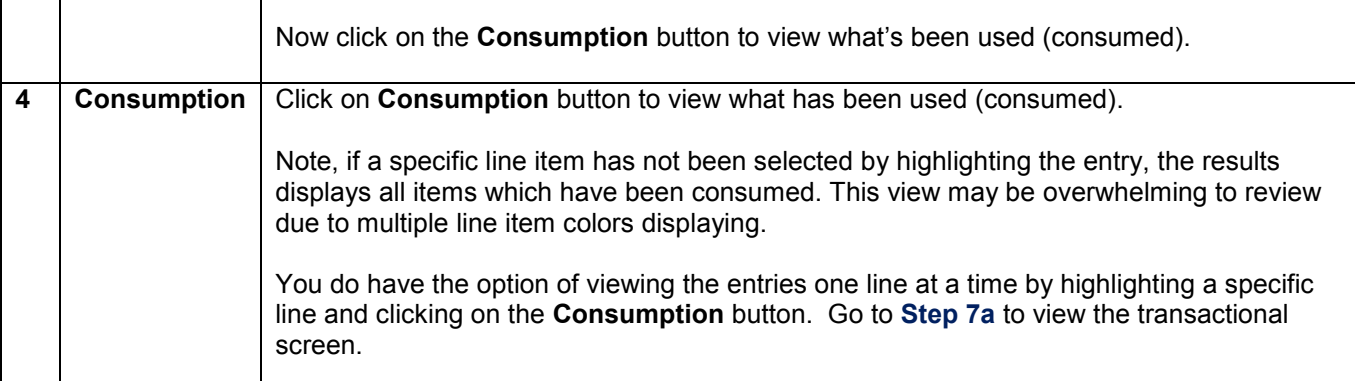

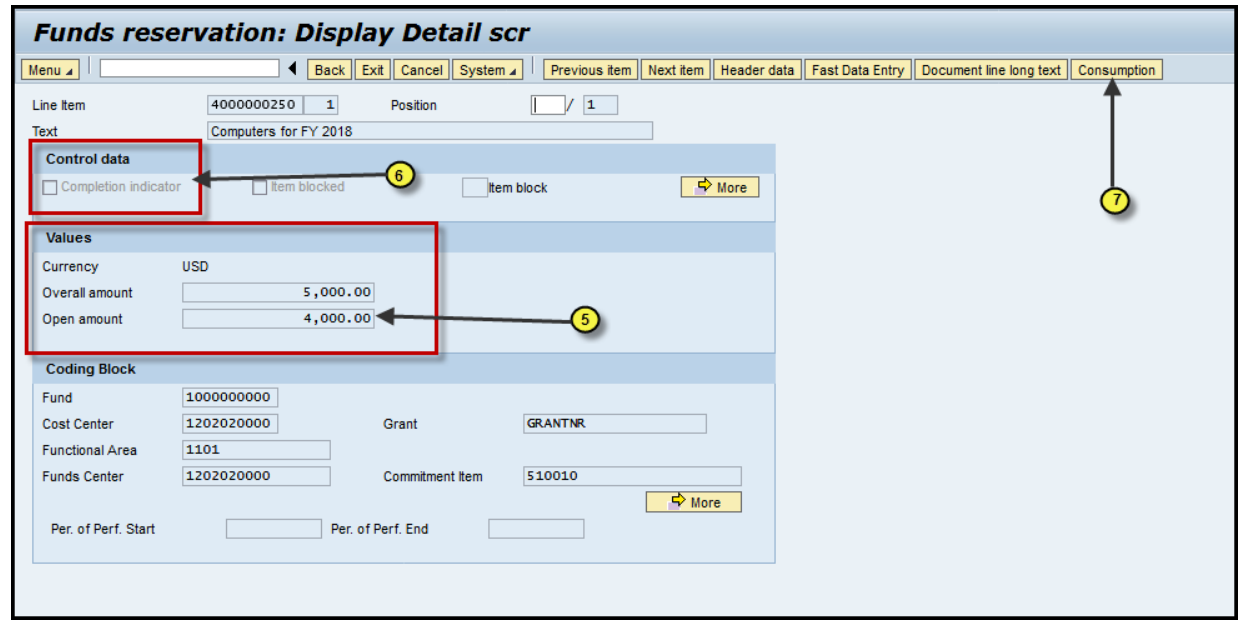

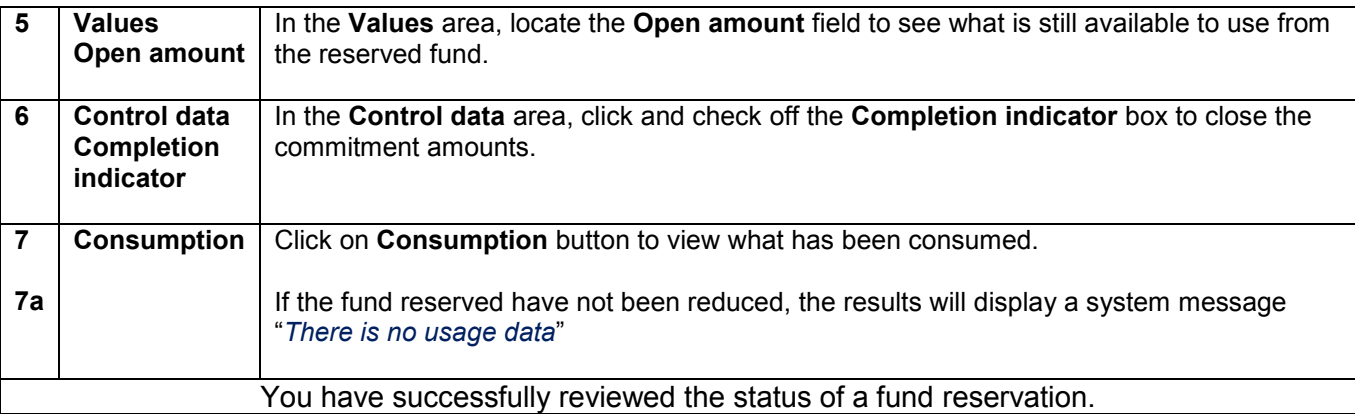

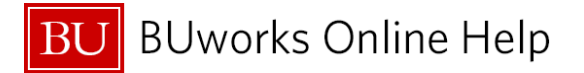

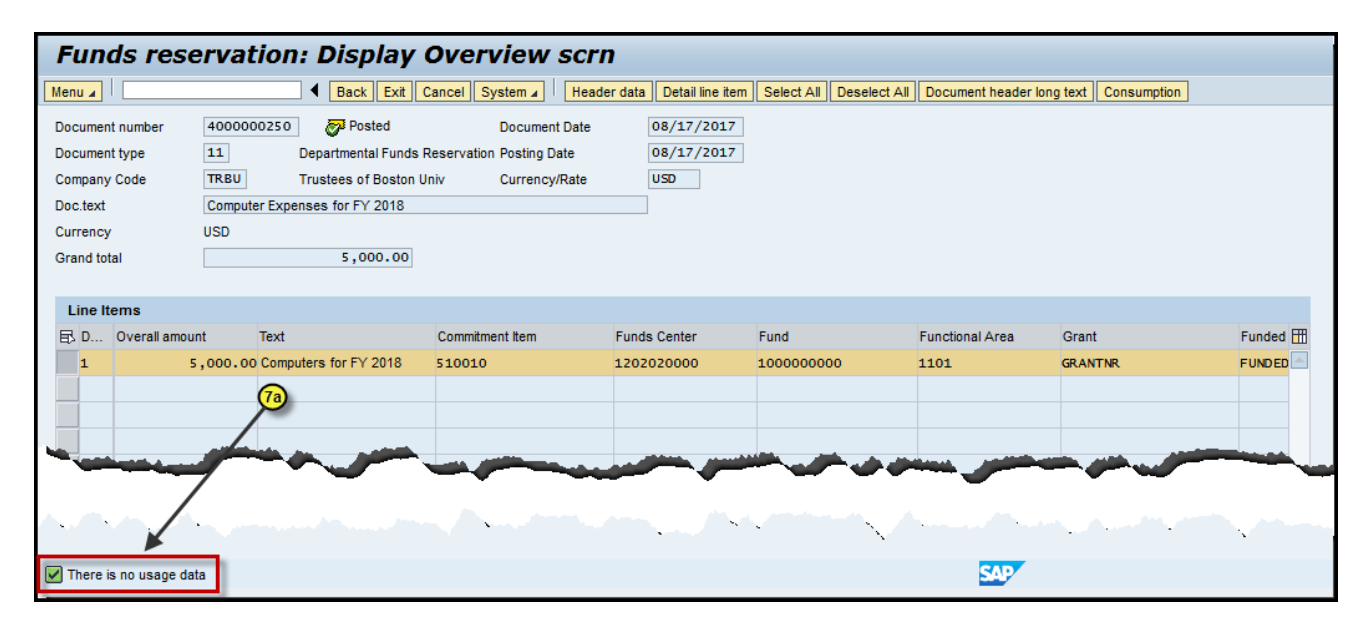

[Top](#page-0-0)